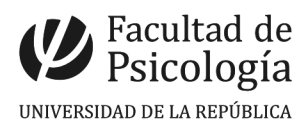

# **INSTRUCTIVO: Ingreso de Solicitud de Recursos Etapa 1**

Durante la etapa 1 son solicitantes autorizados los Directores de Institutos, Directores de Centros de Investigación, Directores de Departamentos Administrativos, Jefes de Secciones y Encargados de las Unidades Técnicas (UCI, UI; UGE).

Se realizarán on line todas las solicitudes de productos para el trabajo cotidiano, excepto las correspondientes a pasajes o publicaciones.

# **PASO A PASO:**

- **1)**Ingresar al sistema K2B con la tarjeta y digitar su PIN. (ingresar por la pág. web: **https://sigi.udelar.edu.uy**)
- **2)**Ir al módulo Solicitudes > Bandeja de Entrada > Seleccionar en la lista desplegable 'Nueva tarea' la opción "Ingresar Solicitud de Recursos" y presionar el botón
- **3)** En la pantalla "Agregar Solicitud de Recursos" completar los siguientes campos:

| <b>Fecha</b>                    | La fecha en la que está ingresando la solicitud.                                    |
|---------------------------------|-------------------------------------------------------------------------------------|
| <b>Fecha Valor</b>              | La misma que 'Fecha'.                                                               |
| Lugar Físico                    | Facultad de Psicología                                                              |
| <b>Sector</b>                   | Instituto/Centro/Departamento-Sección                                               |
| Esquema de<br><b>Afectación</b> | Genérico:<br>Inversiones (Bienes de Activo Fijo) $1$<br>Gastos (insumos en general) |
| <b>Moneda</b>                   | Pesos Uruguayos                                                                     |

<span id="page-0-0"></span><sup>1</sup> ACTIVO FIJO: Bienes tangibles o intangibles, durables y destinados al uso. Vida útil mayor a 1 año. Monto mínimo 5 UR.

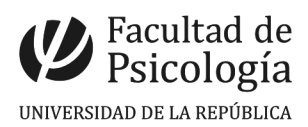

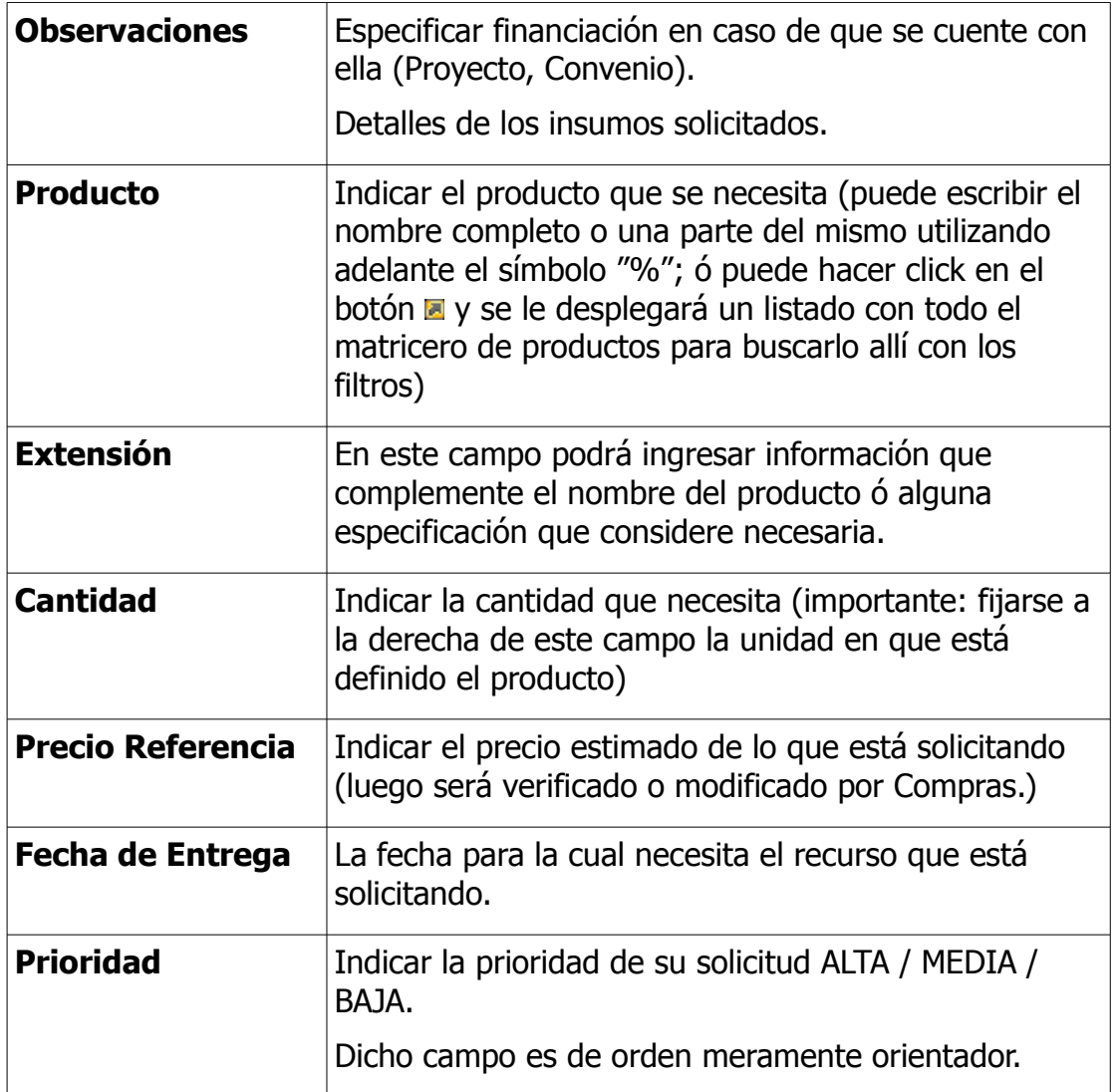

- **4)**Presionar 'Aceptar'.
- **5)**En la pantalla "Edición de Afectación para distribución de Costos":

Seleccionar el Esquema genérico disponible. En caso de contar con financiación (Proyectos, Convenios) se detallará en OBSERVACIONES y será modificado por el Departamento de Contaduría en su momento.

- **6)**Presionar 'Aceptar'.
- 7) Al volver a la pantalla del punto 5) presionar el botón **El** ("Aplicar Afectación predeterminada")

**8)**Presionar 'Aceptar'.

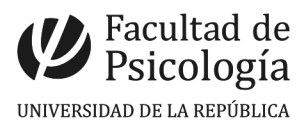

Su solicitud queda ingresada y pasa a la tarea de Autorización.

#### **PROCESO de CUMPLIMIENTO de su Solicitud**

- 1) El Solicitante ingresa la Solicitud
- 2) Autoriza el 1er Autorizante : Sección Compras
- 3) Departamento de Contaduría da la disponibilidad necesaria.
- 4) Autoriza el 2do Autorizante : Decan@/Dirección de División
- 5) Cumplimiento:
- a) Cumplimiento con stock del Almacén: desde Suministros (total o parcial)
- b) Pasaje a Compras
- 5) Entrega de los insumos o equipamientos solicitados.

6) En caso de resultar necesario (equipamiento informático por ejemplo) se ingresará al Inventario de Activo fijo a nombre del Solicitante.

Si el usuario final de ese activo fijo no es el solicitante, deberá registrarse el nombre de quien lo es para inventariar el mismo a su nombre.

Por ej:

Se solicitan desde el Instituto de Fundamentos 1 laptop, financiadas y utilizadas por un Proyecto I+D.

La solicitud habrá sido realizada en el sistema a nombre de Director/a. El/la responsable del Proyecto I+D será el usuario final, y por lo tanto la laptop será ingresada al Inventario de Activo fijo a su nombre.

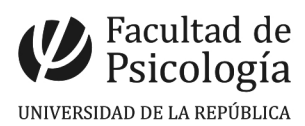

#### **Búsqueda previa en MATRICERO**

Buscar en la web de Facultad, Departamento de Secretaría, Sección Suministros: "Códigos Productos y servicios Facultad de Psicología"\_Productos más usados por el Servicio

Buscar en el Matricero de Productos si existe el producto que queremos solicitar. (Configuración > Productos > Productos)

A tener en cuenta:

- Buscar todo el nombre o parte del nombre con el símbolo % adelante
- Buscar con MAYÚSCULAS, con tilde, sin tilde
- Buscar sinónimos (si no encuentra el producto que busca)
- No se incluyen marcas en los nombres de los productos.

En el caso que el producto no se encuentre, solicitar su alta a Sección Compras.

## **Consulta de estado:**

Para ello accediendo por Solicitudes > Solicitudes se puede consultar:

- Mis Solicitudes: Por Usuario.
- Por sector: Por Instituto/Centro de Investigación/Departamento
- Por Unidad Organizacional: Facultad de Psicología
- Mis líneas de solicitudes
- Líneas de solicitudes por sector
- Líneas de solicitudes por Unidad Organizacional

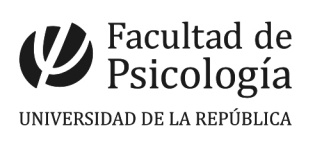

# **ESTADOS:**

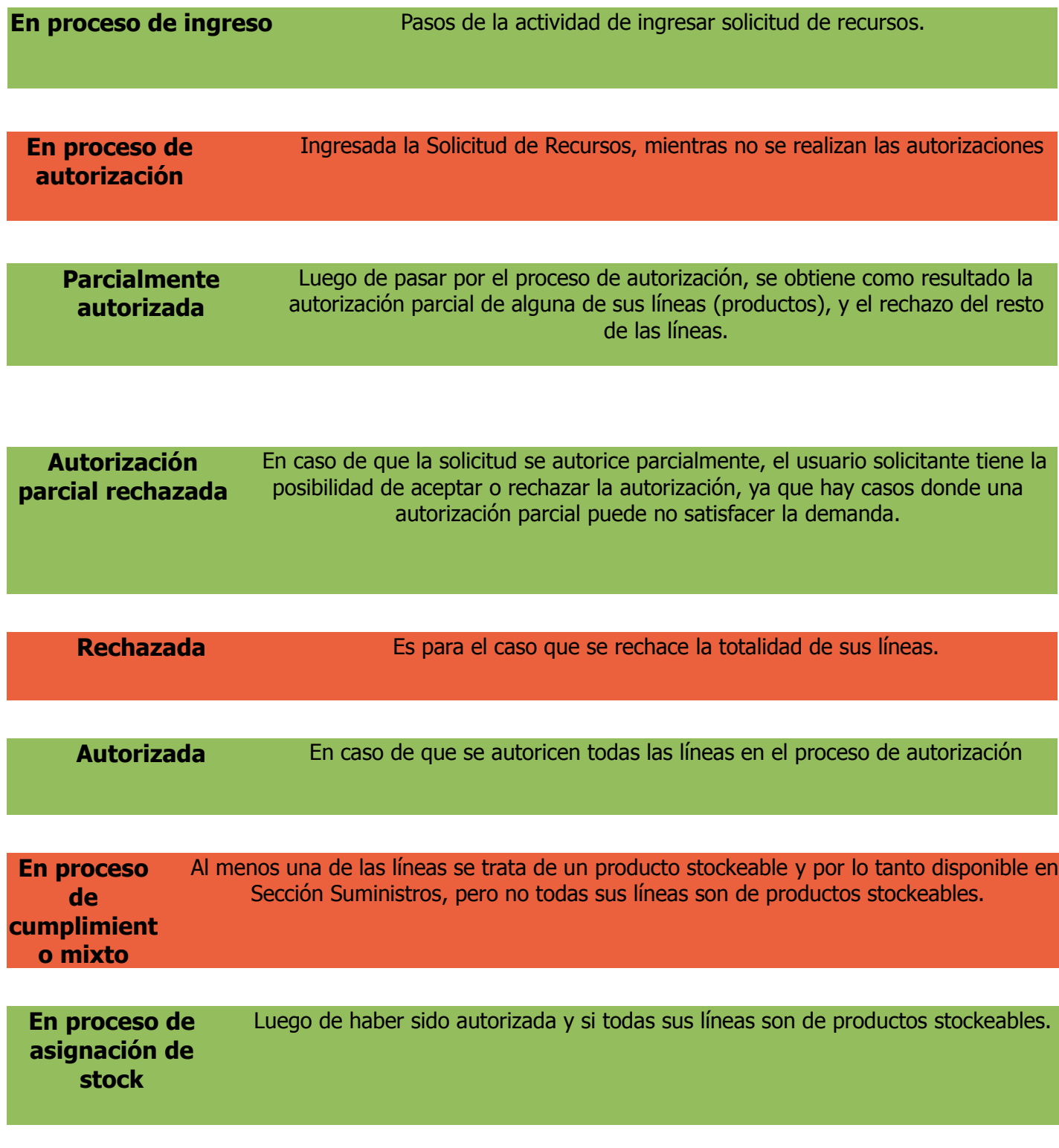

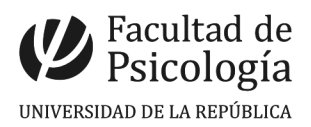

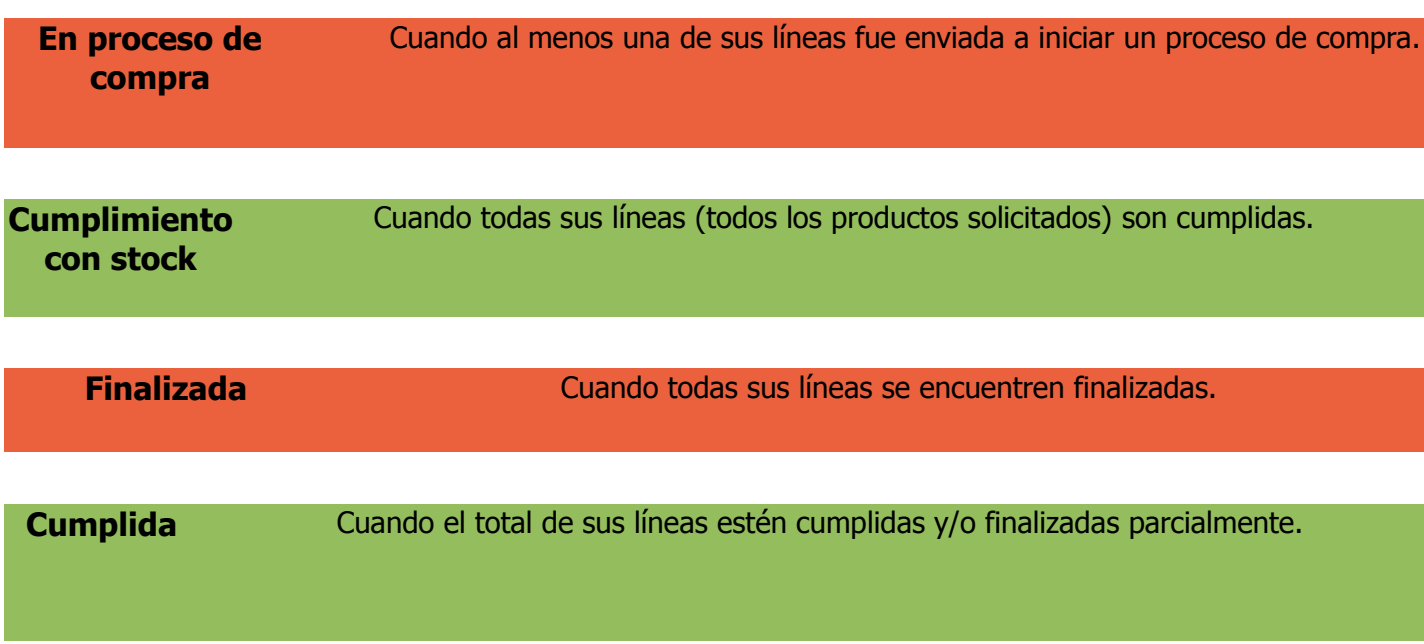

## **Numeración y Códigos**

La numeración de las solicitudes de recursos y órdenes de compras está dada por el sistema con los siguientes criterios:

1- El solicitante genera una SOLICITUD DE RECURSOS: UO-Año-SR-correlativo:

Ej. 19-2014-SR-01 (Facultad de Psicología- 2014- Solicitud de Recursos-número automático correlativo)

2- En caso de ser necesario, la SR formará parte de un PEDIDO DE COMPRA: UO-Año-Proc-PC-correlativo

 PROCEDIMIENTOS: CDC=compra directa común CDE=compra directa por excepción LA=licitación abreviada LP=licitación pública AMP=ampliación

Una solicitud será Licitación en caso de exceder el monto de.......

Varias Solicitudes de Recursos pueden ser aúnadas en un único Pedido de Compra dada la índole de lo solicitado.

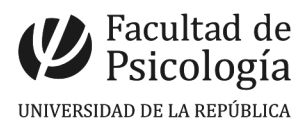

A su vez, dadas la normativa vigente y las estrategias de racionalización presupuestal asumidas por Facultad, las solicitudes de equipamiento informático – por ejemplo- serán subsumidas en una Licitación Anual.

3. Cada Pedido de Compra genera una ORDEN DE COMPRA: UO-Año-Proc-OCcorrelativo.

Al momento de realizar el seguimiento de su solicitud deberá guiarse, en el sistema o en su consulta a la Sección Compras, por esta codificación. Dado que su Solicitud **no** genera necesariamente un expediente.